# **ПОКРОКОВА ІНСТРУКЦІЯ ЗІ СТВОРЕННЯ ВІДЕОКЛІПА ЗА ДОПОМОГОЮ ПРОГРАМИ** *MS WINDOWS MOVIE MAKER*

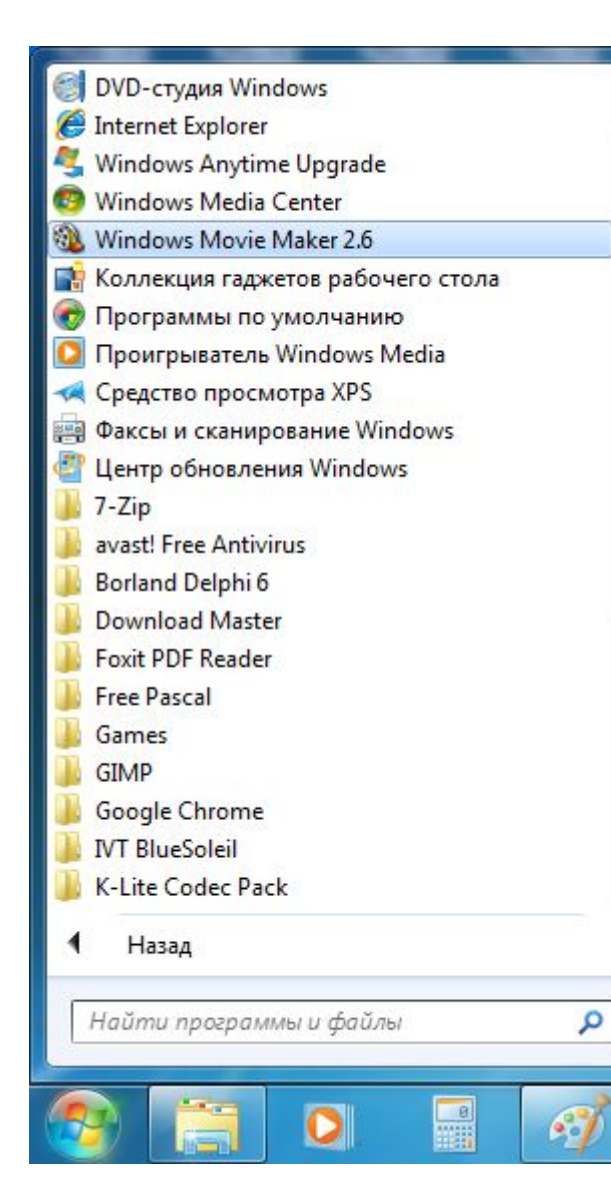

#### **1. Кнопка Пуск – Всі програми**

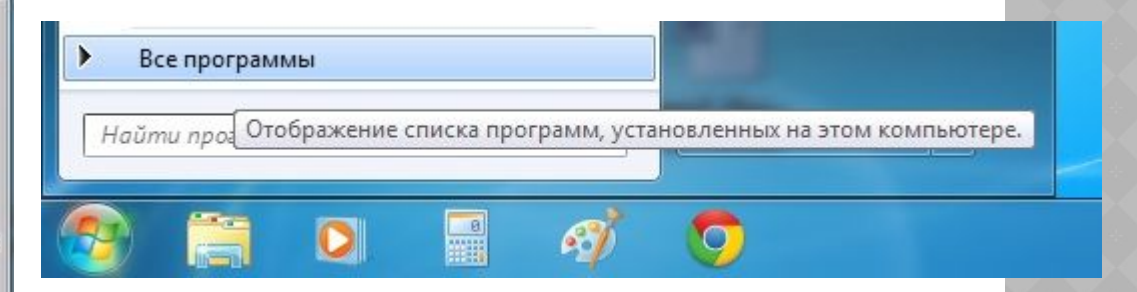

## **2. Windows Movie Maker 2.6**

# **3. Імпорт зображень**

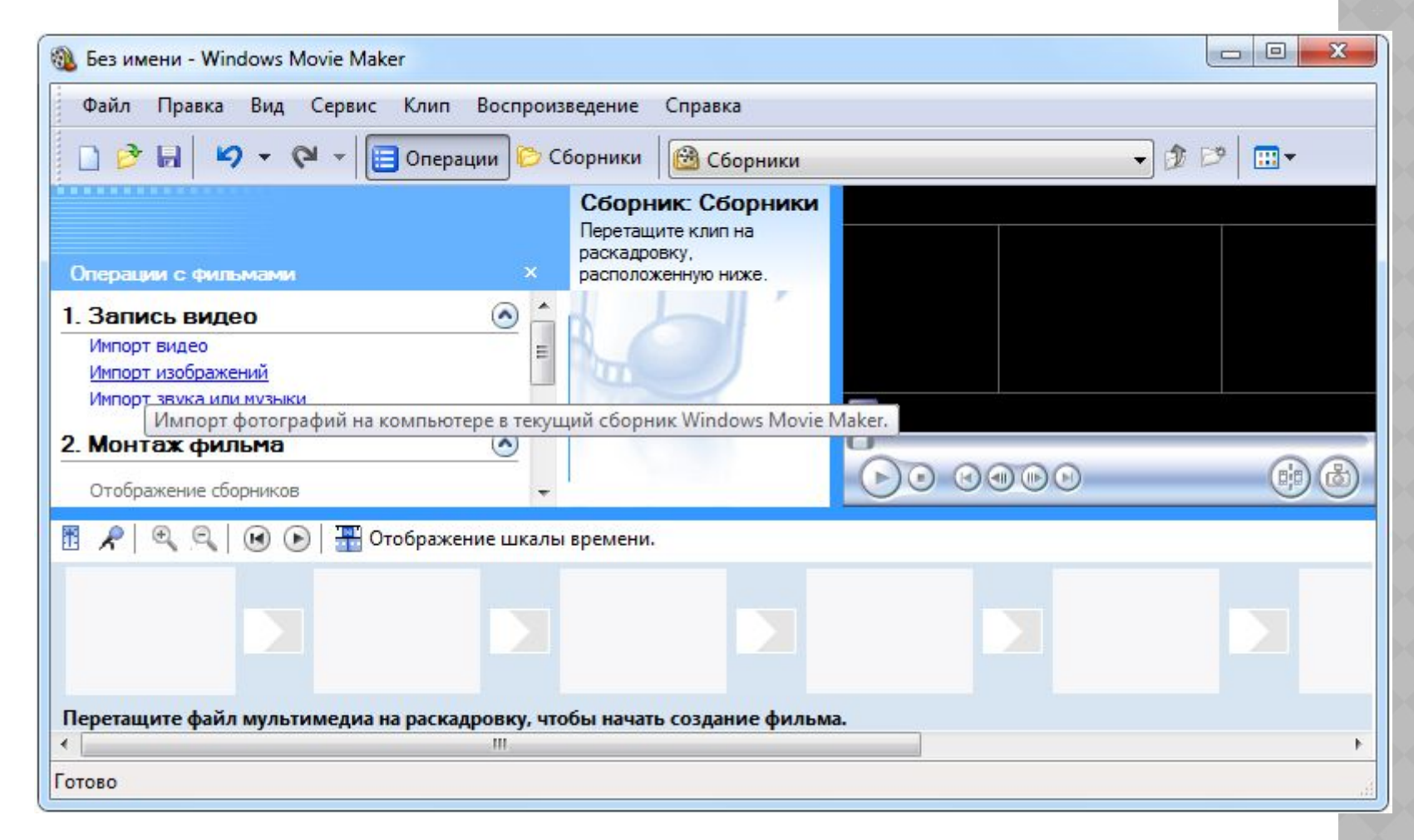

## **4. Виділяємо потрібні файли зображення на відповідному носії даних і натискаємо кнопку Імпорт**

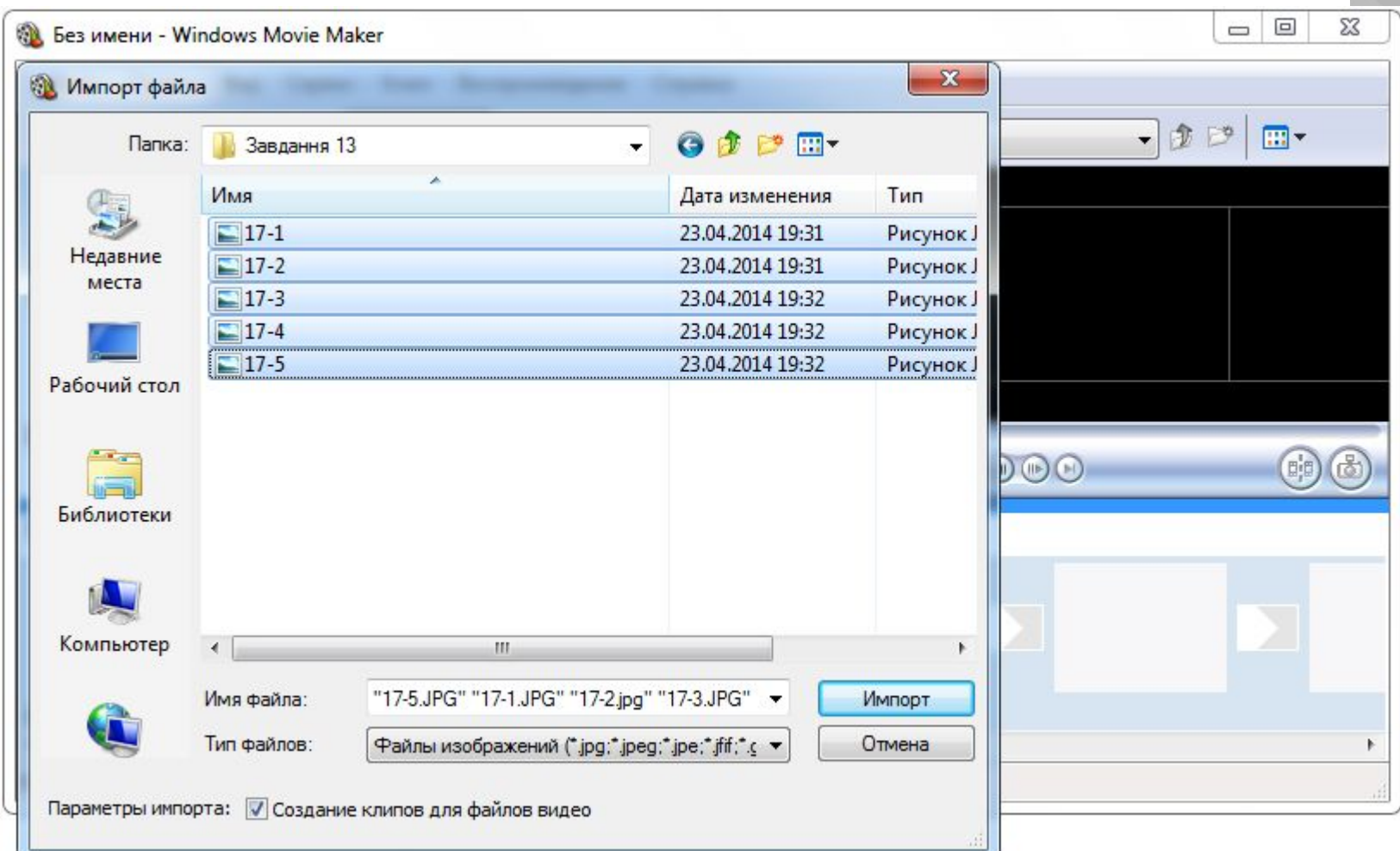

#### **Файли зображень завантажуються у відповідне вікно Movie Maker 2.6**

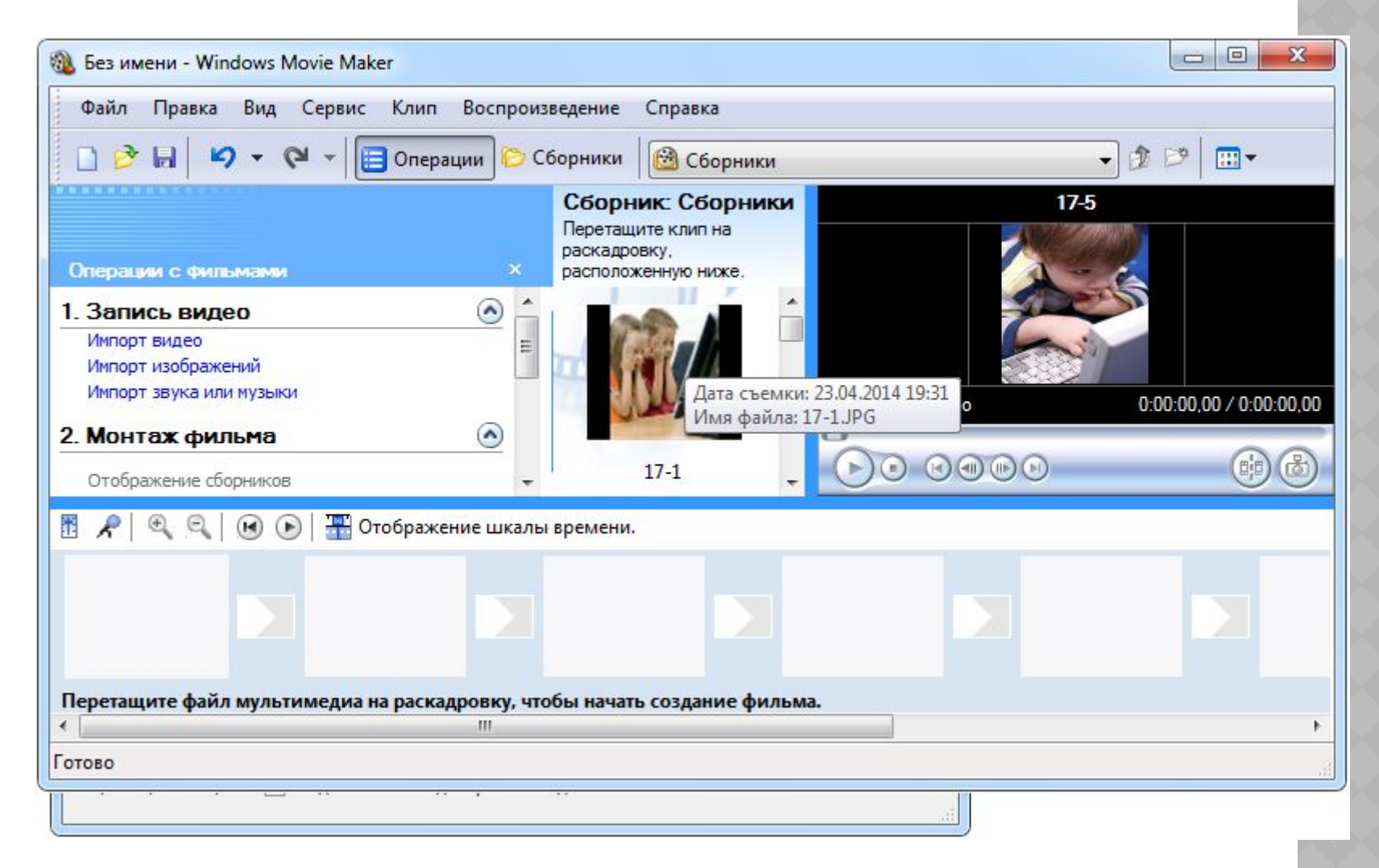

#### **5. Перетягуємо потрібні зображення на шкалу розкадровки**

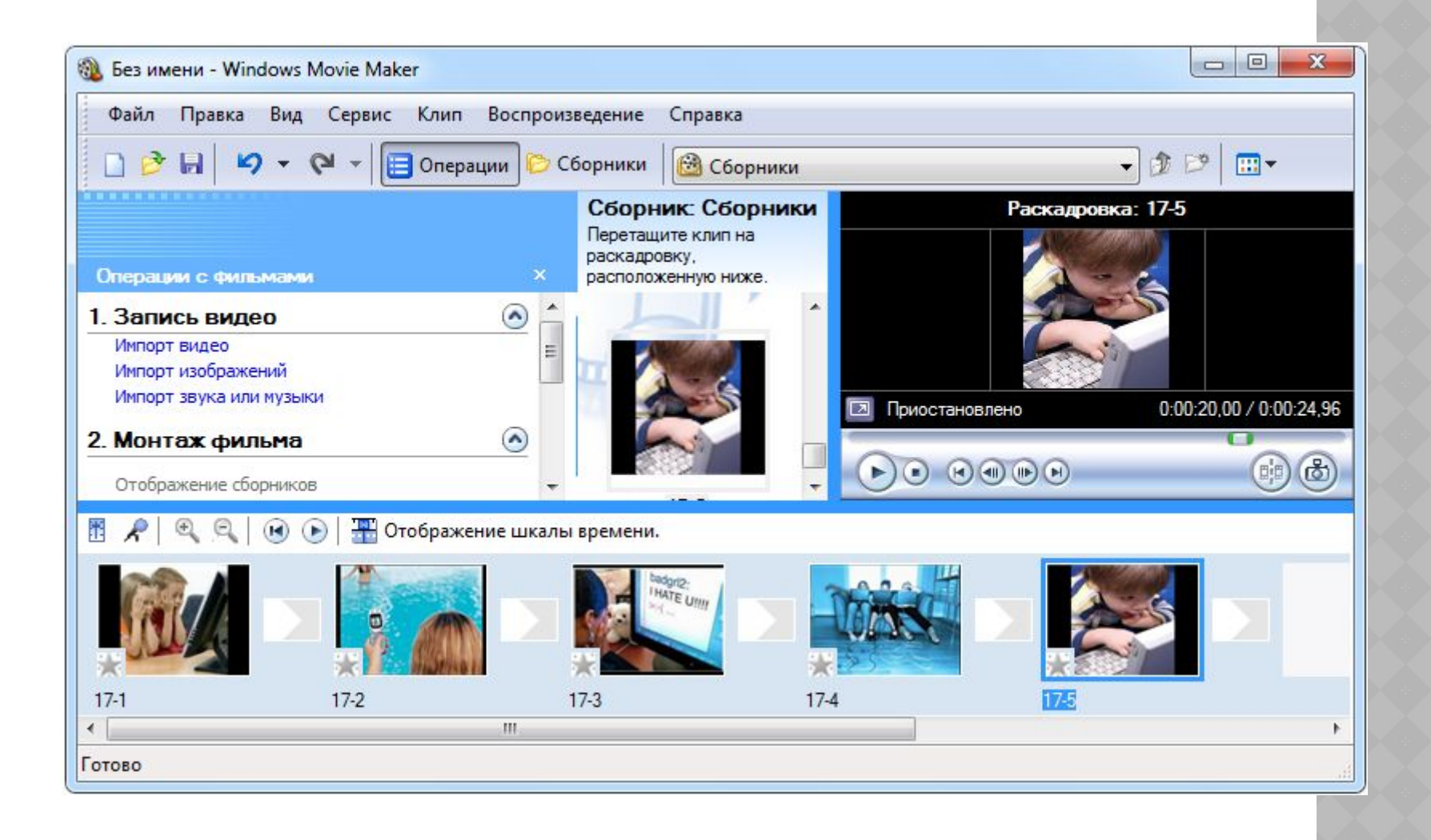

# **6. В меню Операції з фільмами вибираємо Перегляд відеопереходів**

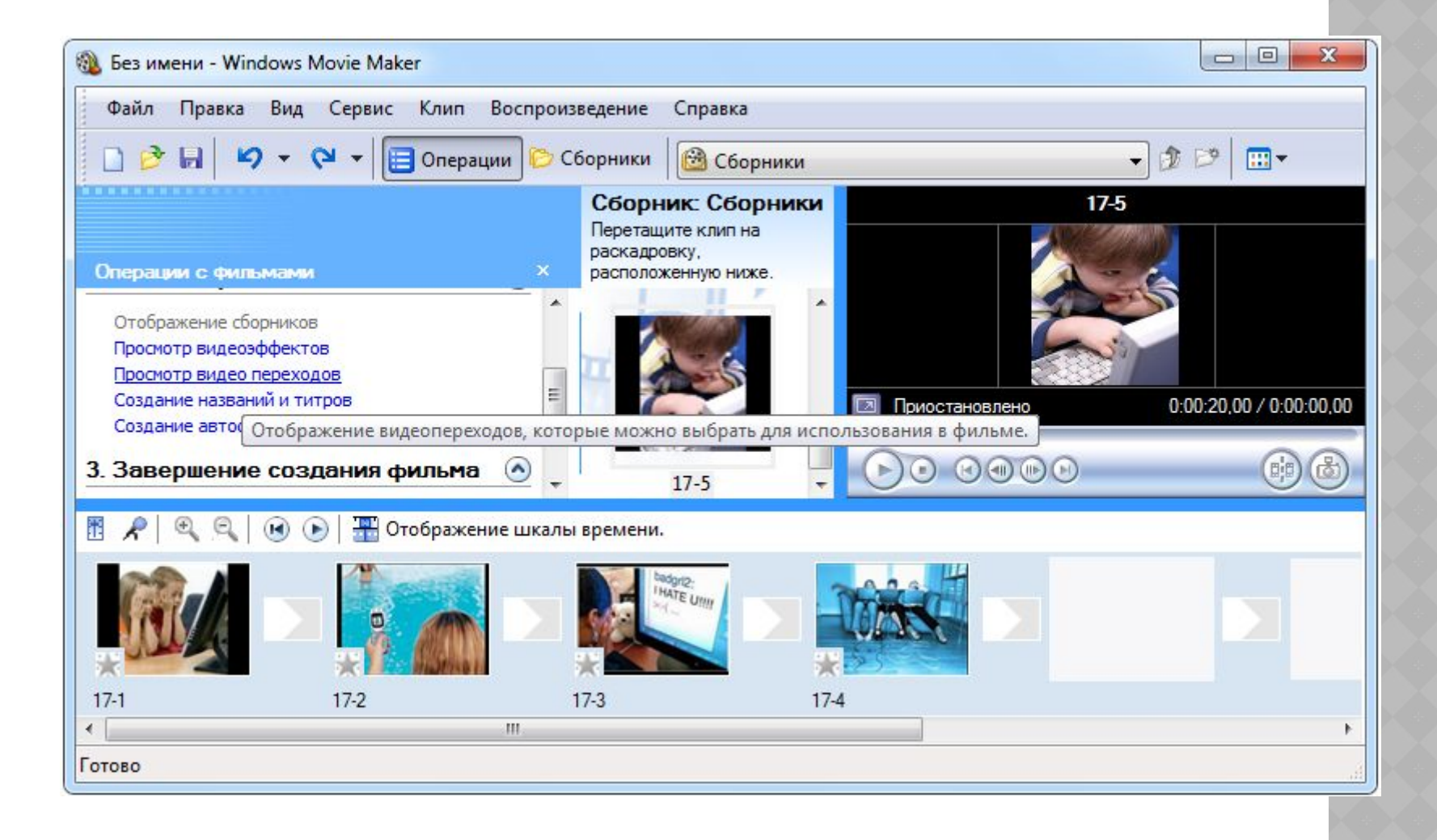

#### **7. Перетягуємо потрібні відеопереходи на шкалу часу**

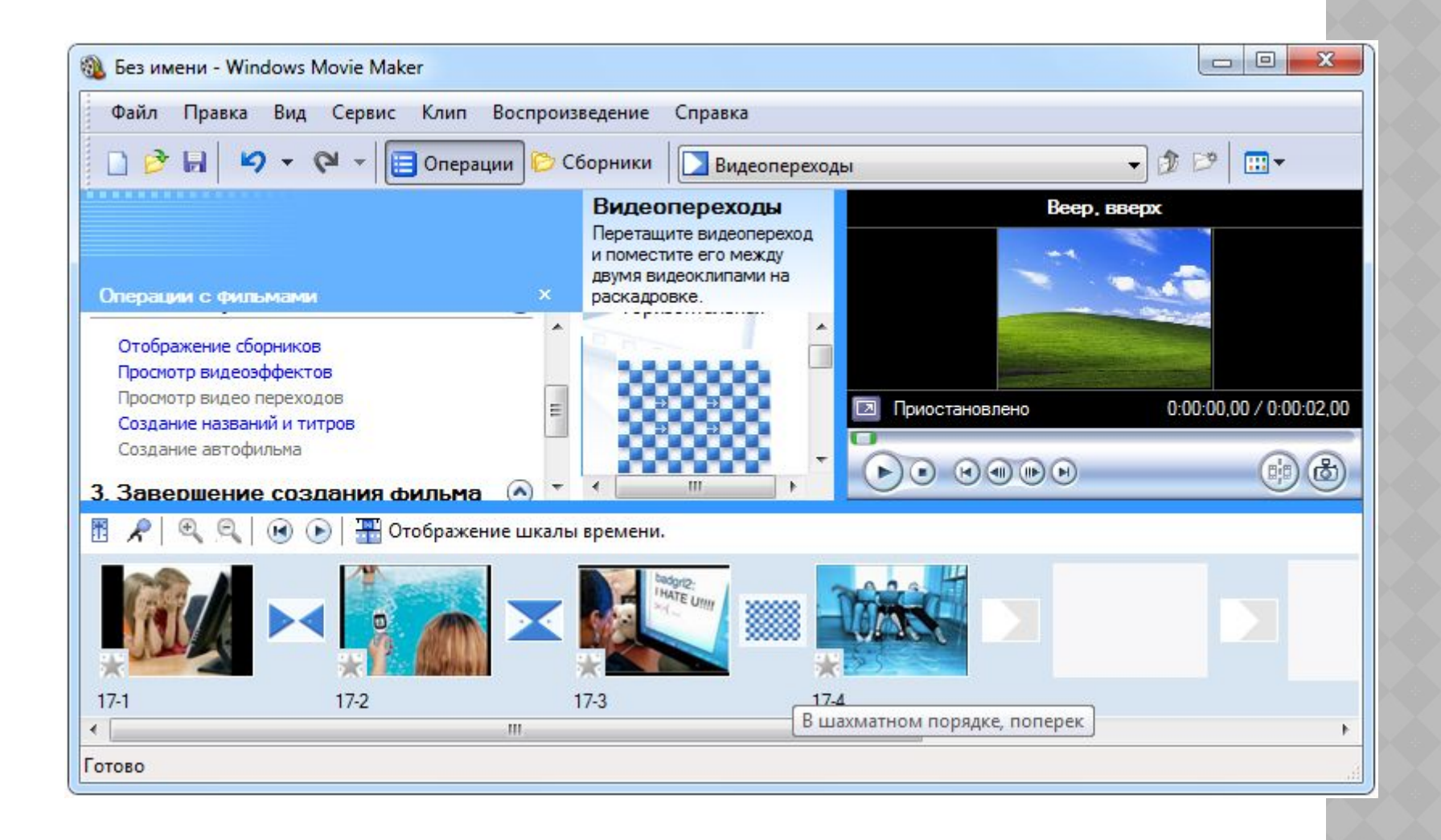

## **8. Зберігаємо створений проект Файл – Зберегти проект як…**

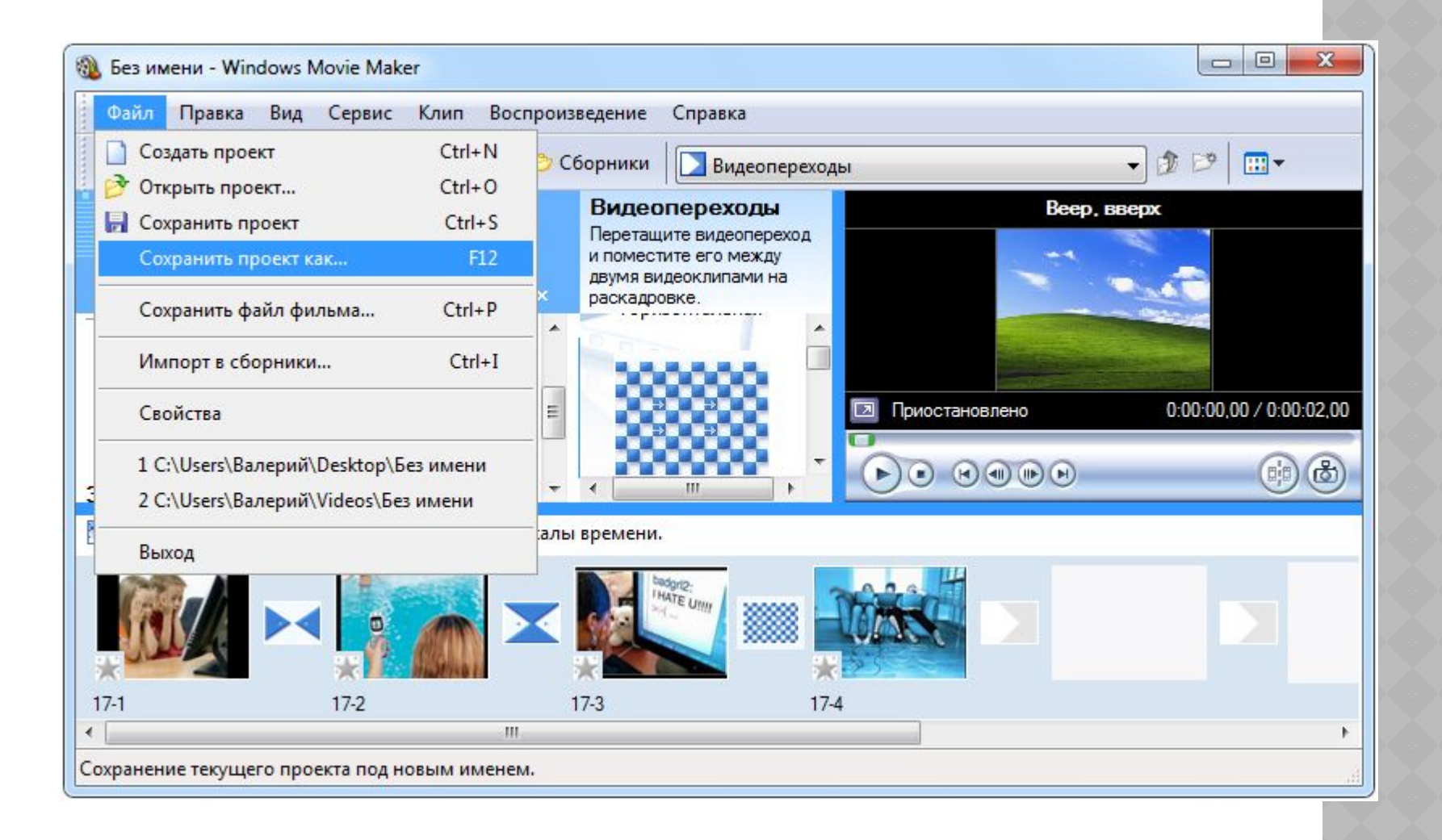

**Список розширень файлів мультимедіа, згрупованих за видами інформації, яку вони містять**

- $\boldsymbol{\nu}$  bmp, jpeg, gif, png файли зображень
- $\boldsymbol{\nu}$  wma, mp2, mp3, wav файл звук
- $\boldsymbol{\nu}$  wmv, mpeg, avi файл відео